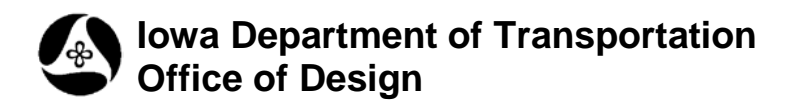

## **21A-43**

## **Save Model to the Alt file**

**Design Manual Chapter 21 Automation Tools Instructions** Originally Issued: 11-26-08

Revised: 04-30-09

This tool can be accessed from the Geopak: D&C Manager, as shown below:

(If the item is not found as shown below, use the *D&C > Edit > Find* tool to locate it.)

This program will save the active model to the **".alt**" file, (ie: alternates). This file is created within the same directory as the active file. If the "**.alt**" file does not exist, it will be created automatically and the new model will be added to it. If the "**.alt**" file does exist, it will receive a new model with a dated model name, similar to the one shown below. Saving a copy of a model as an alternate in the "**.alt**" file is like creating a "model backup", or creating a "snap-shot in time". This provides the ability to review the design or to return to the design, exactly as it was when the alternate model was created.

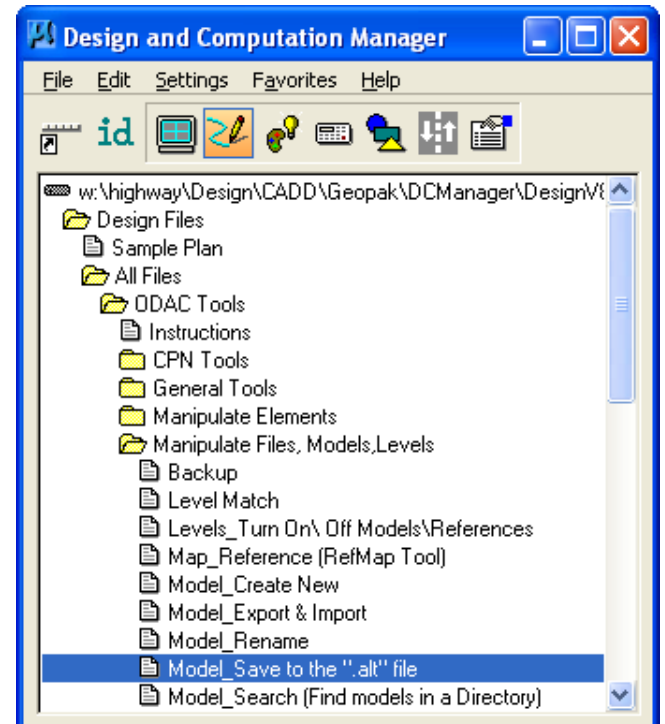

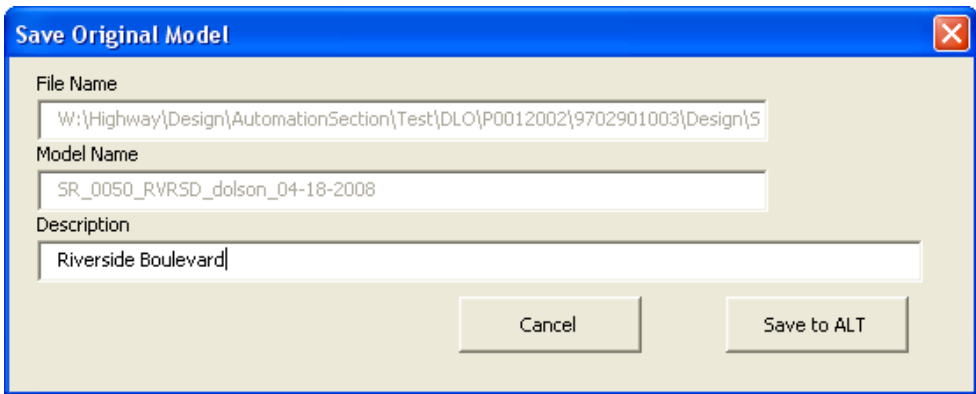

**NOTE:** Be patient. It may take a few minutes to create the MicroStation **alt** file. The larger the model size and the more reference attachments involved, the longer it will take. (An average model with a dozen attachments should take less than one minute.)

While the program is creating the "**.alt**" file and/or model, the following "**Processing**" dialog will display, indicating the program is working.

 $\overline{\mathsf{x}}$ **Processing! Please Wait!** 

The **File Name** field displays the location of the ".alt" file. The **Model Name** field shows the name of the new model, including the "login name, time, and date" information. The **Description** field defaults to the description of the model in the active file, but should probably be revised to properly describe the version of the model being saved.

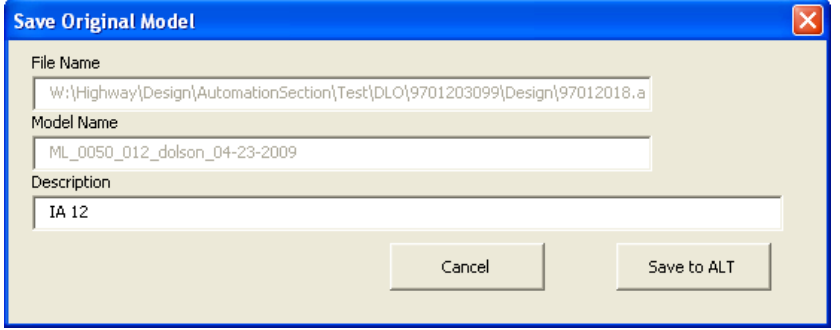

The **Save to ALT** button saves the model to the ".alt" file and then ends the program.

The **Cancel** button ends the program.

After the file has been saved, the following dialog is displayed showing the name of the new model.

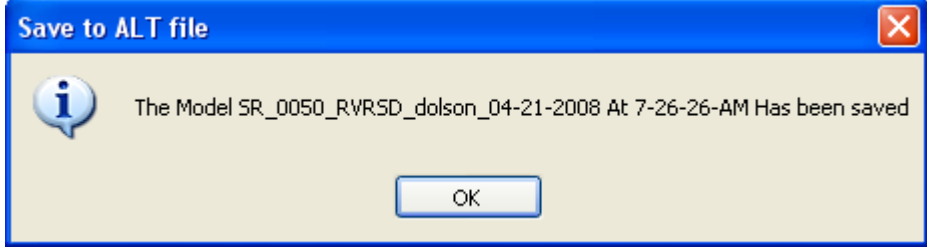

*Click* **OK** to finish.

To import a saved "**.alt**" model back in to a design file, select the **Import Models** icon from the **Models**  dialog, as shown below.

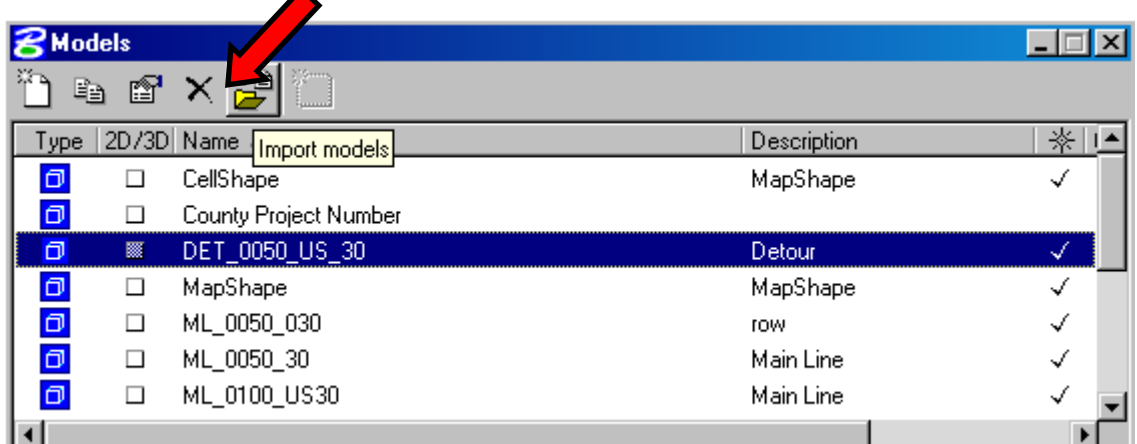

After the **Import Models** icon has been selected, the **Import Model From File** dialog will display, as shown below.

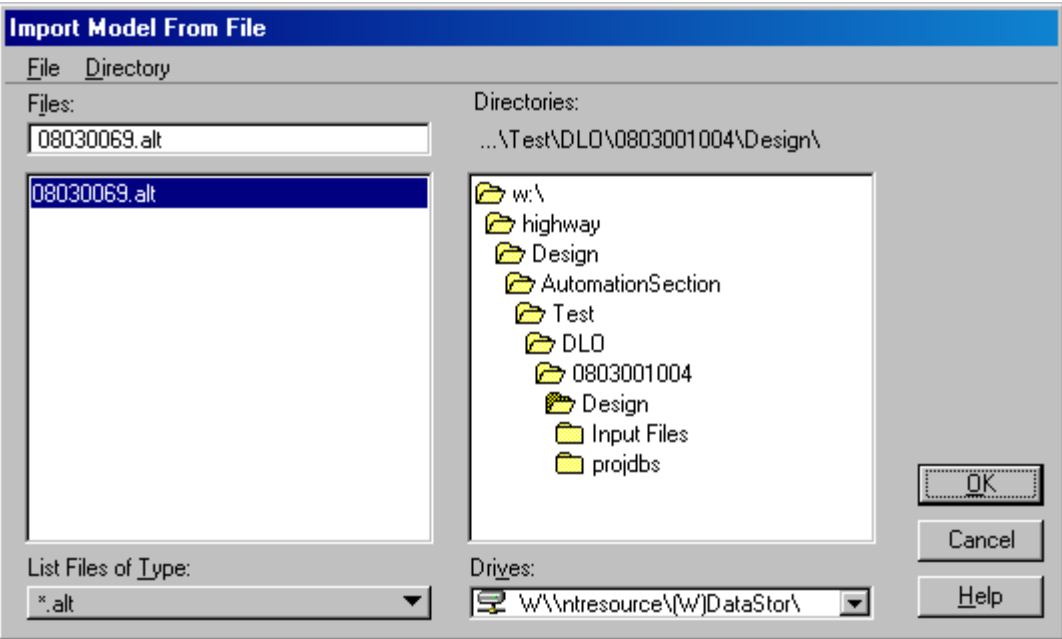

Either *double-click* a file name selection, or *single-click* the file name, followed by *clicking* the **OK** button. This will display the **Select Models** dialog, as shown below.

Select the model to import, (or a grouping of models by using the *Ctrl* or *Shift* key at the same time the selections are made). After selections are complete, *click* the **OK** button.

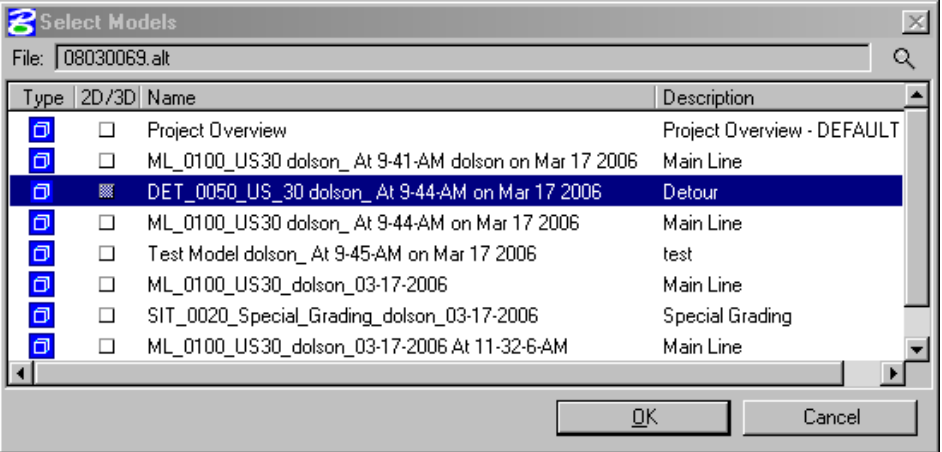

When the model(s) have been imported, the Models dialog will display the newly imported model(s), as shown below.

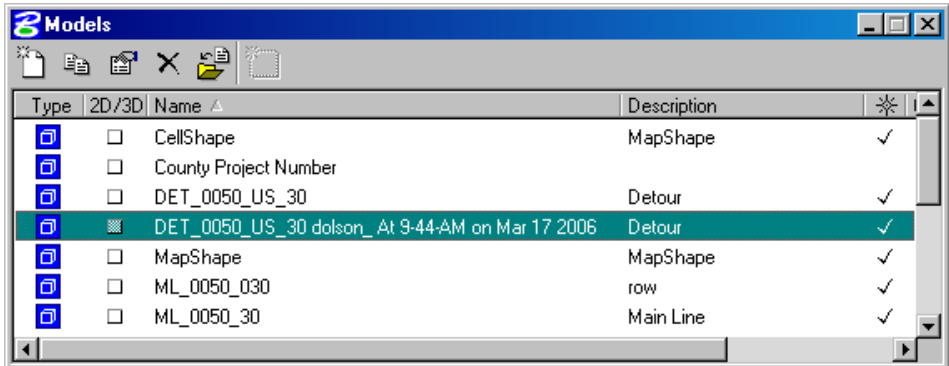

**NOTE:** The newly imported model, shown above, retains the name created by the **Export/ Import** tool, and therefore includes the "time and date" portion of the model name. For this reason, the Imported model name should never match an existing model name, unless the same model is imported twice.

However, if the name of the model being imported does, somehow, match the name of an existing model, an Alert dialog will display, similar to that shown to the right. Simply select one of the options to "Overwrite …" or "Automatically rename …" the incoming model name(s), and continue.

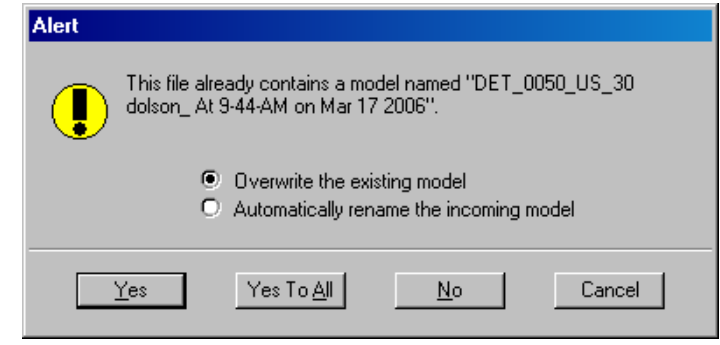